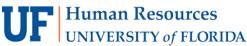

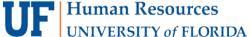

## COURSE SCHEDULING: CANCEL A SECTION

This instruction guide will walk you through the process of canceling a course section.

## Navigation

Use the following navigation to navigate to the Maintain Schedule of Classes page:

- 1. Click the NavBar icon
- 2. Click Main Menu
- 3. Click Student Information System
- 4. Click Curriculum Management
- 5. Click Schedule of Classes
- 6. Click Maintain Schedule of Classes

#### **PROCESS**

Use the following steps to use the closed course override:

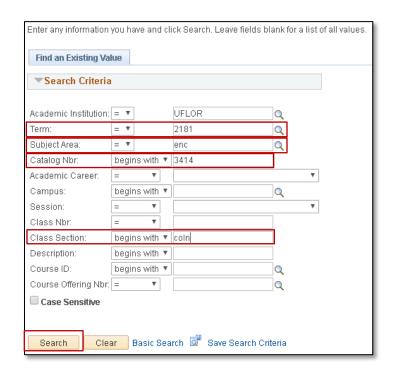

- 1. Enter the Term. If you do not know the term number, use the magnifying glass icon to search for the term.
- 2. Enter the Subject Area
- 3. Enter the Catalog Nbr
- 4. Enter the Class Section
- 5. Click the Search button

6. Click the Enrollment Cntrl tab

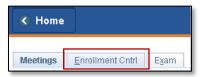

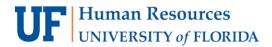

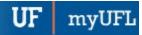

7. Check to see if there are any student's enrolled in the section

If there are student's enrolled, you <u>MUST</u> notify them of the cancellation. You can retrieve a list of students by going to the Class Roster. Click <u>here</u> for instructions on emailing students on the class roster.

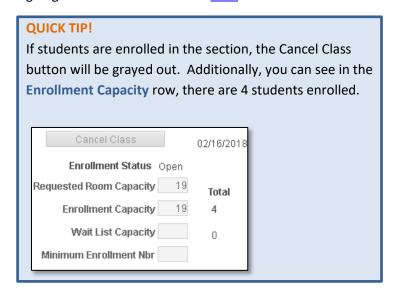

- 8. Click the Class Status dropdown menu
- 9. Select Cancelled Section
- 10. Check the Cancel if Student Enrolled check box

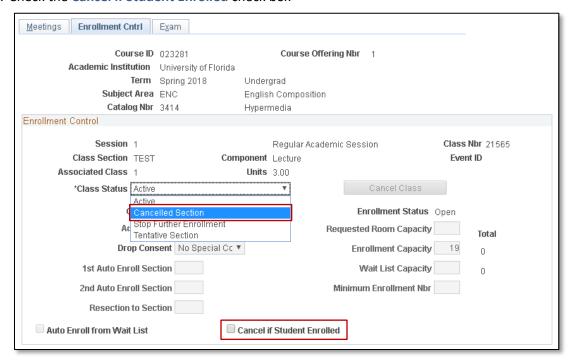

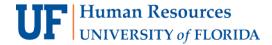

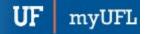

NOTE: The Cancel Class button is now orange, which means it is active

## 11. Click the Cancel Class button

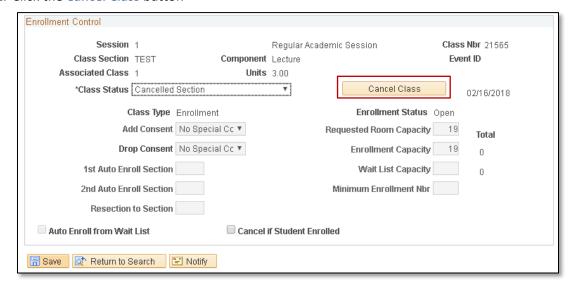

# FOR ADDITIONAL ASSISTANCE

**Technical Issues** 

The UF Computing Help Desk 352-392-HELP helpdesk.ufl.edu **Policies and Procedures** 

Office of the University Registrar 352-392-1374

registrar.ufl.edu